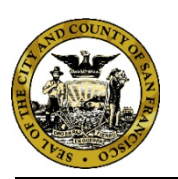

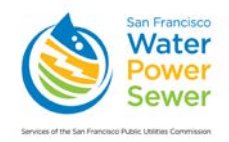

January 7, 2020

#### **Now Available**

### **Online Accounts for Managing Your Backflow Prevention Assemblies**

We are pleased to announce that you may now register for an **online account** to manage information related to the backflow prevention assemblies on your property. Our new online system allows you to:

- Choose to receive email notices reminding you when your assembly is due for testing.
- Select or change your preferred test company (or companies).
- Elect to have your preferred test company notified by email when your assembly is due for testing.
- Add/manage linked accounts.
- Access the testing history of a backflow prevention assembly from the time of your registration.
- Print test forms.
- Manage your customer profile.

Instructions for registering for and setting up a customer account in the San Francisco Public Utilities Commission's CCAMS database are attached. Note: If you would like to receive notification by email rather than by US mail, please register at least one month before your annual test month. You will then be able to select a preferred test company to receive notification at the same time you do.

If you have questions, you may contact the Cross-Connection Control Program at (650) 652- 3199 or by email at **backflow@sfwater.org**.

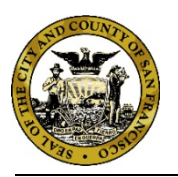

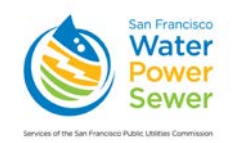

# **Customer Instructions for Using CCAMS**

#### **Creating an Account**

1. Go to the CCAMS website at *[https://ccams.sfwater.org](https://ccams.sfwater.org/)* and click on the "New customer registration link, shown in Figure 1.

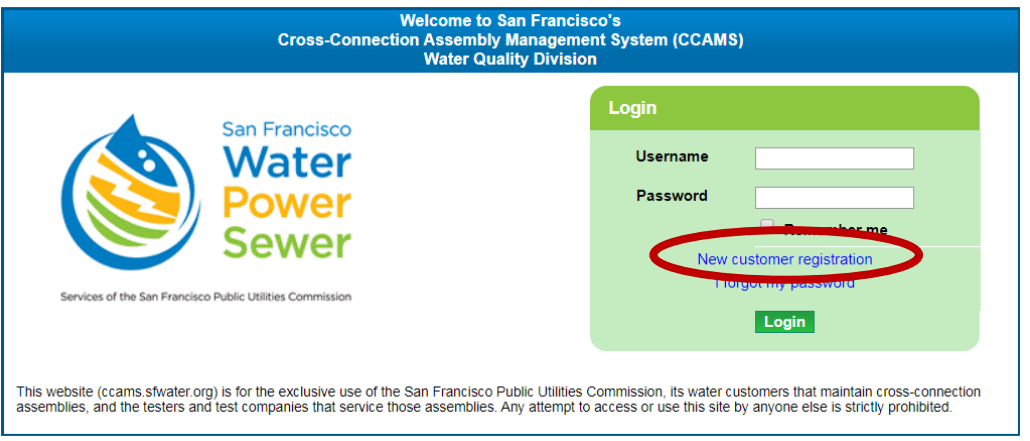

#### **Figure 1: Welcome Screen**

2. The "New Customer Registration" screen appears (Figure 2).

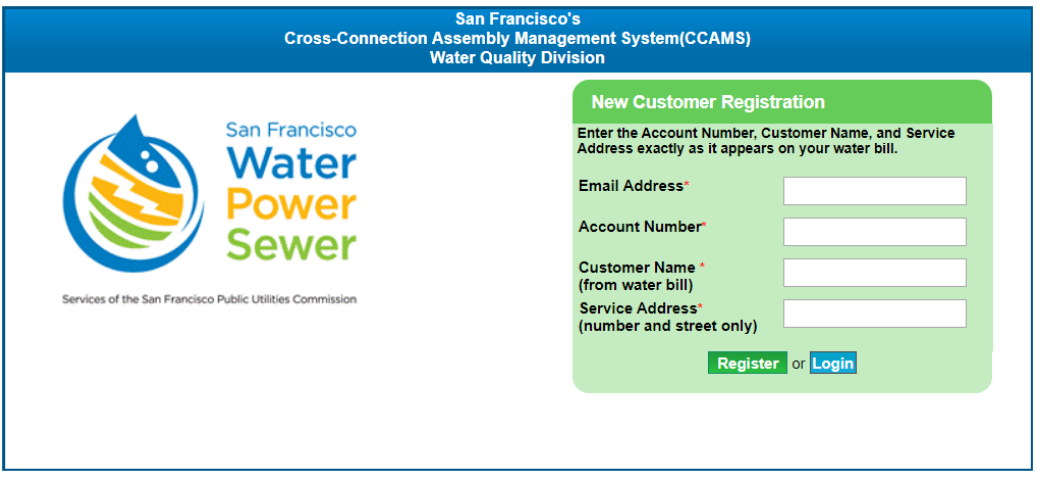

**Figure 2: New Customer Registration Screen**

- 3. Type in the required information, which must match the information on your water account, shown on your water bill. When finished, click "Register."
- 4. If your account is approved, you will receive a temporary password by email within one business day.
- 5. Log in to CCAMS using your email address as your username and the temporary password.
- 6. Accept the CCAMS Disclaimer and enter a new password to continue access to CCAMS.

#### **Using Your Account**

Once your account is active, log in at *https://ccams.sfwater.org* with the registered email address as your username and the password you created in Step 6 above. You will reach the home screen (Figure 3).

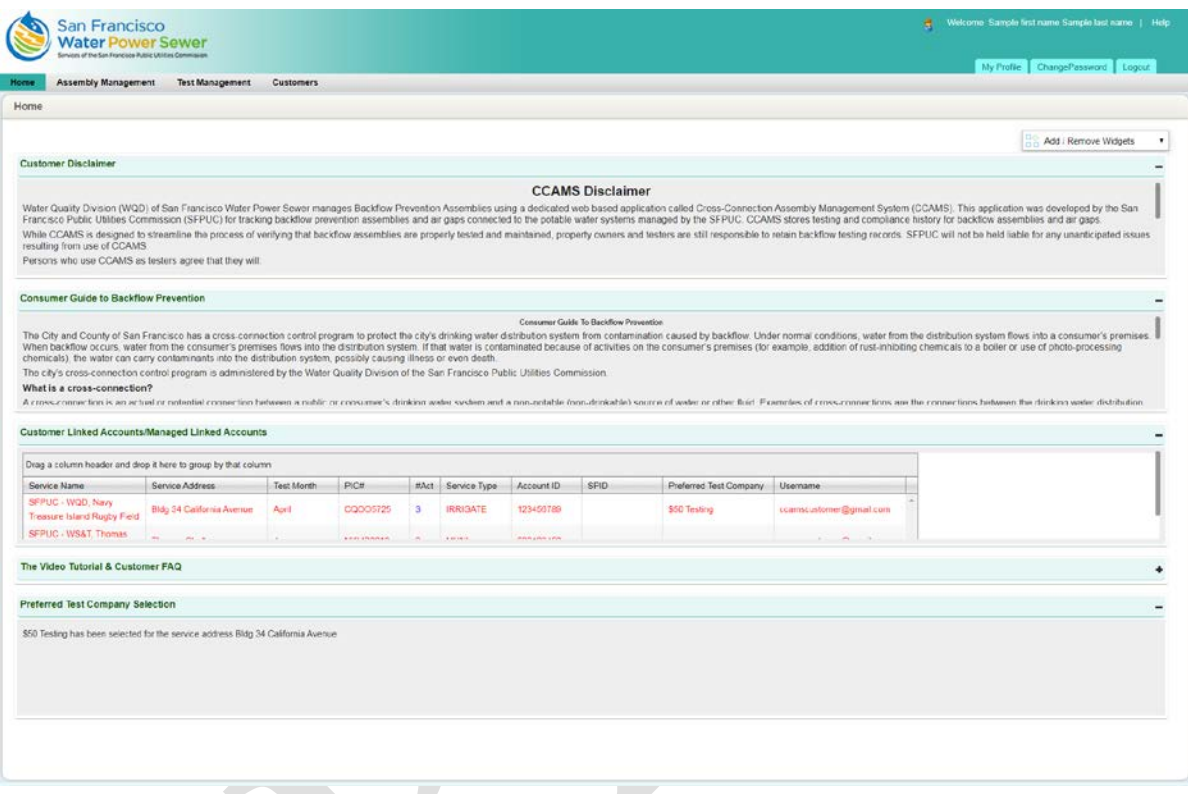

**Figure 3: Home Screen Upon First Login**

### **Selecting a Preferred Test Company**

1. Click on the "Customers" tab (Figure 4).

|                                        | <b>Water Power Sewer</b><br>Services of the San Francisco Public Utilities Commission |                                     |                   |          |              |                   |            |      |                                              |                        |                 |                                                                                                    |
|----------------------------------------|---------------------------------------------------------------------------------------|-------------------------------------|-------------------|----------|--------------|-------------------|------------|------|----------------------------------------------|------------------------|-----------------|----------------------------------------------------------------------------------------------------|
| <b>Assembly Management</b><br>Home     | Test Mana ament                                                                       | <b>Customers</b>                    |                   |          |              |                   |            |      |                                              |                        |                 | ChangePassword Logout<br>My Profile                                                                                                    |
|                                        | Managed Linked Accounts/Customer Linked Accounts                                      |                                     |                   |          |              |                   |            |      |                                              |                        |                 |                                                                                                    |
| $\overline{\mathcal{L}}$               | Customer favorite company linked successfully.                                        |                                     |                   |          |              |                   |            |      |                                              |                        |                 |                                                                                                    |
|                                        |                                                                                       |                                     |                   |          |              |                   |            |      |                                              |                        | Page Size: 10 . | <b>DOC</b> XI'S PDF<br>Export to:                                                                                                    |
|                                        |                                                                                       |                                     |                   |          |              |                   |            |      |                                              |                        |                 |                                                                                                    |
|                                        |                                                                                       |                                     |                   |          |              |                   |            |      |                                              |                        | Logend          | 1. At least 1 assembly on this site is due for testing.<br>2. At least 1 assembly has been referred to DPH.<br>3. Assemblies at this site are compliant. |
| <b>Add Linked Account</b>              | Drag a column header and drop it here to group by that column                         |                                     |                   |          |              |                   |            |      |                                              |                        |                 |                                                                                                    |
| Actions                                | Service Name                                                                          | Service Address                     | <b>Test Month</b> | PIC#     |              | #Act Service Type | Account ID | SPID | Preferred Test Company Usemame               |                        |                 |                                                                                                    |
| Select Test Company<br>Remove.         | SFPUC - WQD, Navy<br>Treasure Island Rugby<br>Field                                   | <b>Bldg 34 California</b><br>Avenue | April             | CQ005725 | з            | <b>IRRIGATE</b>   | 123456789  |      | S50 Testing   Backflow<br>Protection Company | ccamscustomer@gmail.c. |                 |                                                                                                    |
| Pending for admin<br>approval   Remove | <b>SFPUC - WS&amp;T, Thomas</b><br>Shaft CL2 Building                                 | <b>Thomas Shaft</b>                 | June              | NKMB0612 | $\mathbf{R}$ | <b>MUNI</b>       | 000123456  |      |                                              | ccamscustomer@gmail.c. |                 |                                                                                                    |

**Figure 4: Selecting a Preferred Test Company, Step 1**

2. Click on "Manage Linked Accounts" (Figure 5).

| Assembly Management<br>Home                                                                        | <b>Test Management</b>                                         |                              |                   |          |    |                   |            |       |                                                            |                        |                 | My Profile<br>ChangePassword Logout                                                                                                    |
|----------------------------------------------------------------------------------------------------|----------------------------------------------------------------|------------------------------|-------------------|----------|----|-------------------|------------|-------|------------------------------------------------------------|------------------------|-----------------|----------------------------------------------------------------------------------------------------|
|                                                                                                    | Managed Linked Accounts/Customer Linked Ad                     | Manage Linked Accounts       |                   |          |    |                   |            |       |                                                            |                        |                 |                                                                                                    |
|                                                                                                    |                                                                |                              |                   |          |    |                   |            |       |                                                            |                        | Page Size: 10 . | Export to: <b>1889</b> 200                                                                                                    |
| <b>Add Linked Account</b>                                                                          |                                                                |                              |                   |          |    |                   |            |       |                                                            |                        | pelmonds        | 1. At least 1 assembly on this site is due for testing.<br>3. Antiques 1. Assembly Pala base referred to CHH.<br>3. Assembles of this site are compliant. |
|                                                                                                    |                                                                |                              |                   |          |    |                   |            |       |                                                            |                        |                 |                                                                                                    |
|                                                                                                    | Drag a column header and drop it here to group by that column. |                              |                   |          |    |                   |            |       |                                                            |                        |                 |                                                                                                    |
|                                                                                                    | Service Name                                                   | Service Address              | <b>Test Month</b> | PICH     |    | MAct Service Type | Account ID | SPID. | Preferred Test Company Username                            |                        |                 |                                                                                                    |
|                                                                                                    | SFPUC - WQD, Navy<br>Treasure Island Rugby<br>Field            | Bldg 34 California<br>Avenue | April             | CQ005725 |    | <b>RRIGATE</b>    | 123456789  |       | <b>S50 Testing   Backflow</b><br><b>Protection Company</b> | ccamscustomer@gmail.c. |                 |                                                                                                    |
| <b>Actions</b><br><b>Select Test Company  </b><br>Remove<br>Pending for admin<br>approval   Remove | SEPUC-WS&T, Thomas<br>Shaft CL2 Building                       | <b>Thomas Shaft</b>          | June              | NKMB0612 | a. | MUNI              | 000123456  |       |                                                            | ccamscustomer@gmail.c  |                 |                                                                                                    |

**Figure 5: Selecting a Preferred Test Company, Step 2**

3. Identify the account for which you'd like to select a test company. Click the "Select Test Company" link under the Actions column (Figure 6).

|                                    | Services of the San Francisco Public Utilities Commission     |                              |                   |                 |                         |                   |            |      |              | My Profile                      | ChangePassword Logout                                                                         |  |
|------------------------------------|---------------------------------------------------------------|------------------------------|-------------------|-----------------|-------------------------|-------------------|------------|------|--------------|---------------------------------|-----------------------------------------------------------------------------------------------|--|
| Home<br><b>Assembly Management</b> | <b>Test Management</b>                                        | <b>Customers</b>             |                   |                 |                         |                   |            |      |              |                                 |                                                                                               |  |
|                                    | Managed Linked Accounts/Customer Linked Accounts              |                              |                   |                 |                         |                   |            |      |              |                                 |                                                                                               |  |
|                                    |                                                               |                              |                   |                 |                         |                   |            |      |              | Page Size: 10 .                 | boc xLS PDF<br>Export to:                                                                     |  |
|                                    |                                                               |                              |                   |                 |                         |                   |            |      |              |                                 |                                                                                               |  |
|                                    |                                                               |                              |                   |                 |                         |                   |            |      |              |                                 |                                                                                               |  |
|                                    |                                                               |                              |                   |                 |                         |                   |            |      |              | - Legend                        | 1. At least 1 assembly on this site is due for testing.                                       |  |
| <b>Add Linked Account</b>          |                                                               |                              |                   |                 |                         |                   |            |      |              |                                 | 2. At least 1 assembly has been referred to DPH.<br>3. Assemblies at this site are compliant. |  |
|                                    | Drag a column header and drop it here to group by that column |                              |                   |                 |                         |                   |            |      |              |                                 |                                                                                               |  |
| Actions                            | Service Name                                                  | Service Address              | <b>Test Month</b> | PIC#            |                         | #Act Service Type | Account ID | SPID |              | Preferred Test Company Username |                                                                                               |  |
| Select Test Company                | PUC - WQD, Naw<br>easure Island Rugby                         | Bldg 34 California<br>Avenue | April             | CQO05725        | $\overline{\mathbf{3}}$ | <b>IRRIGATE</b>   | 123456789  |      | \$50 Testing |                                 | ccamscustomer@gmail.c                                                                         |  |
| Pending for admin                  | Field<br><b>SFPUC - WS&amp;T, Thomas</b>                      | <b>Thomas Shaft</b>          | June              | <b>NKMB0612</b> | 3                       | <b>MUNI</b>       | 000123456  |      |              |                                 | ccamscustomer@gmail.c                                                                         |  |

**Figure 6: Selecting a Preferred Test Company, Step 3**

- 4. A "Test Company" popup screen appears, listing available test companies (Figure 7).
- 5. Choose your preferred test company (or companies) by clicking on the box next to the company name(s). You may select more than one test company, up to the number of assemblies on the account. Note that when notices of testing due are emailed out, all the selected preferred test companies on an account receive notices. If you select more than one company on an account, you must inform the tester companies separately which assemblies you want them to test.
- 6. When you are finished, click "Submit." The popup window closes, and a message appears stating that the preferred test company has been successfully linked (Figure 8). To exit the screen if you decide not to select a preferred test company, click "No Preferred Company.

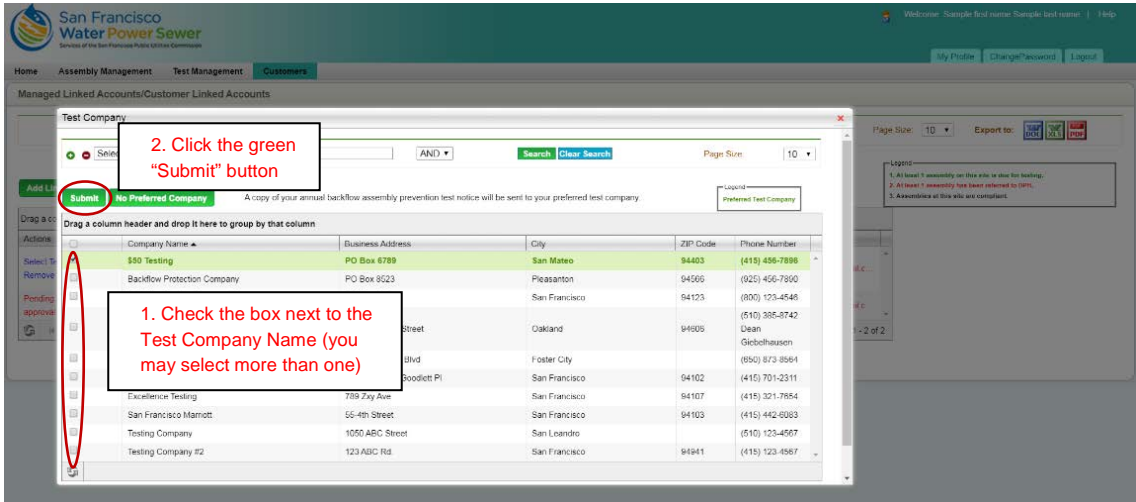

**Figure 7: Selecting a Preferred Test Company, Step 4**

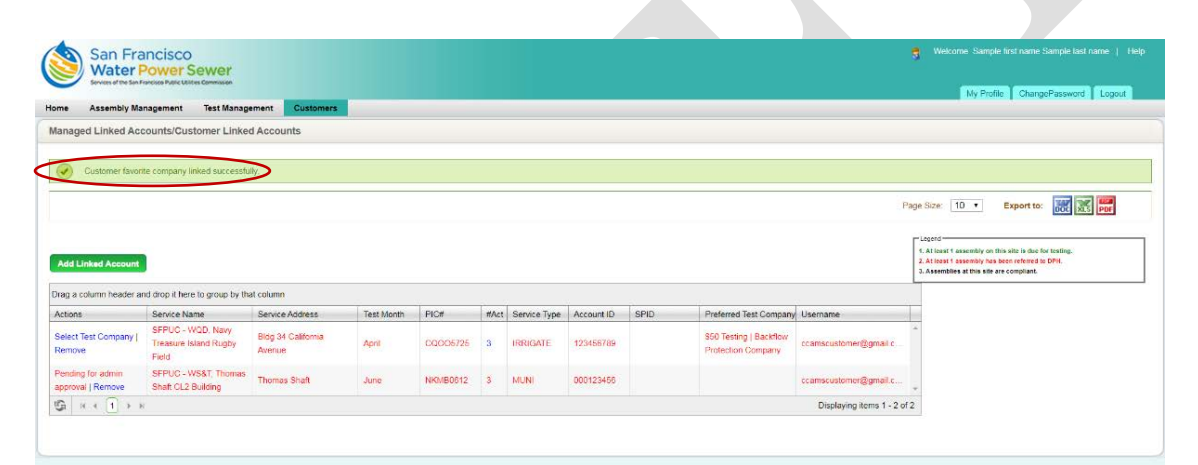

#### **Figure 8: Selecting a Preferred Test Company, Final Screen**

#### **Linking Additional Accounts**

- 1. Click on the "Customers" tab (Figure 4) and then on "Manage Linked Accounts" (Figure 5).
- 2. Click "Add Linked Account" button. The "Add Linked Account" popup screen appears (Figure 9).
- 3. Type in the required information. This information must match the information on the water account as shown on your water bill. When finished, click "Add Account."
- 4. Within one business day, you will receive notification by email that the new account has been linked successfully.

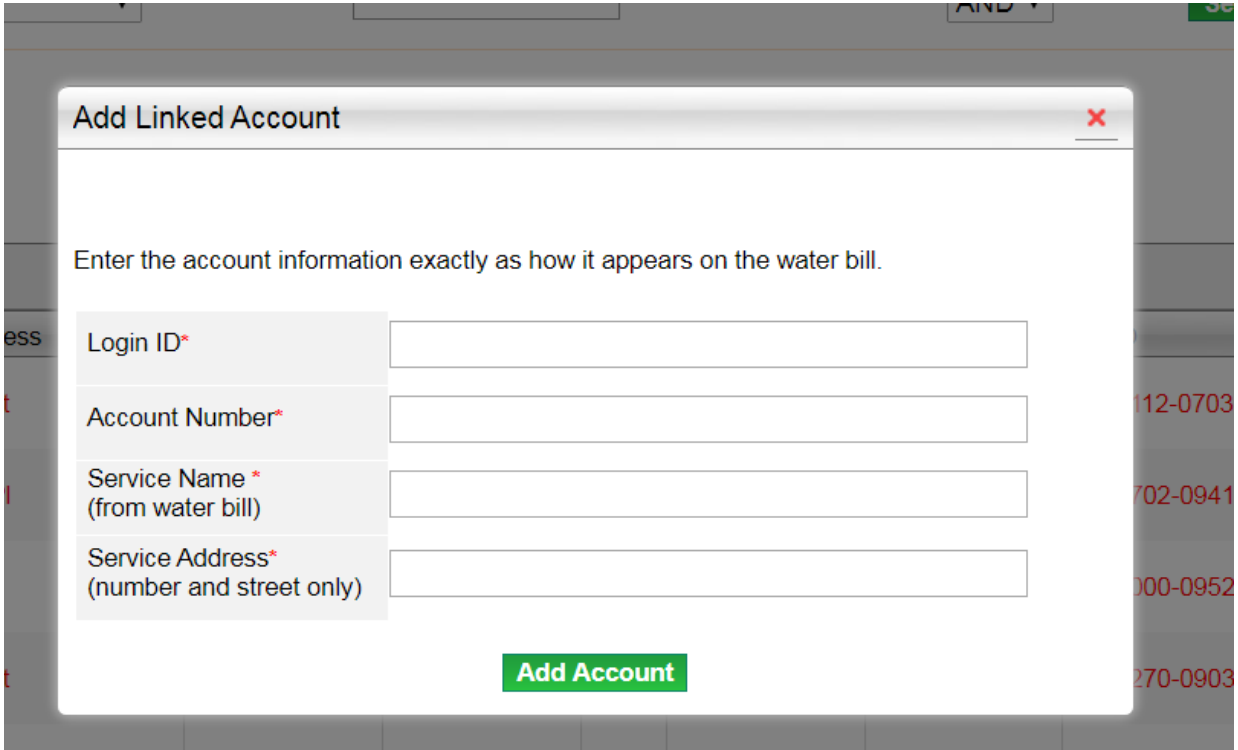

# **Figure 9: Linking an Additional Account**